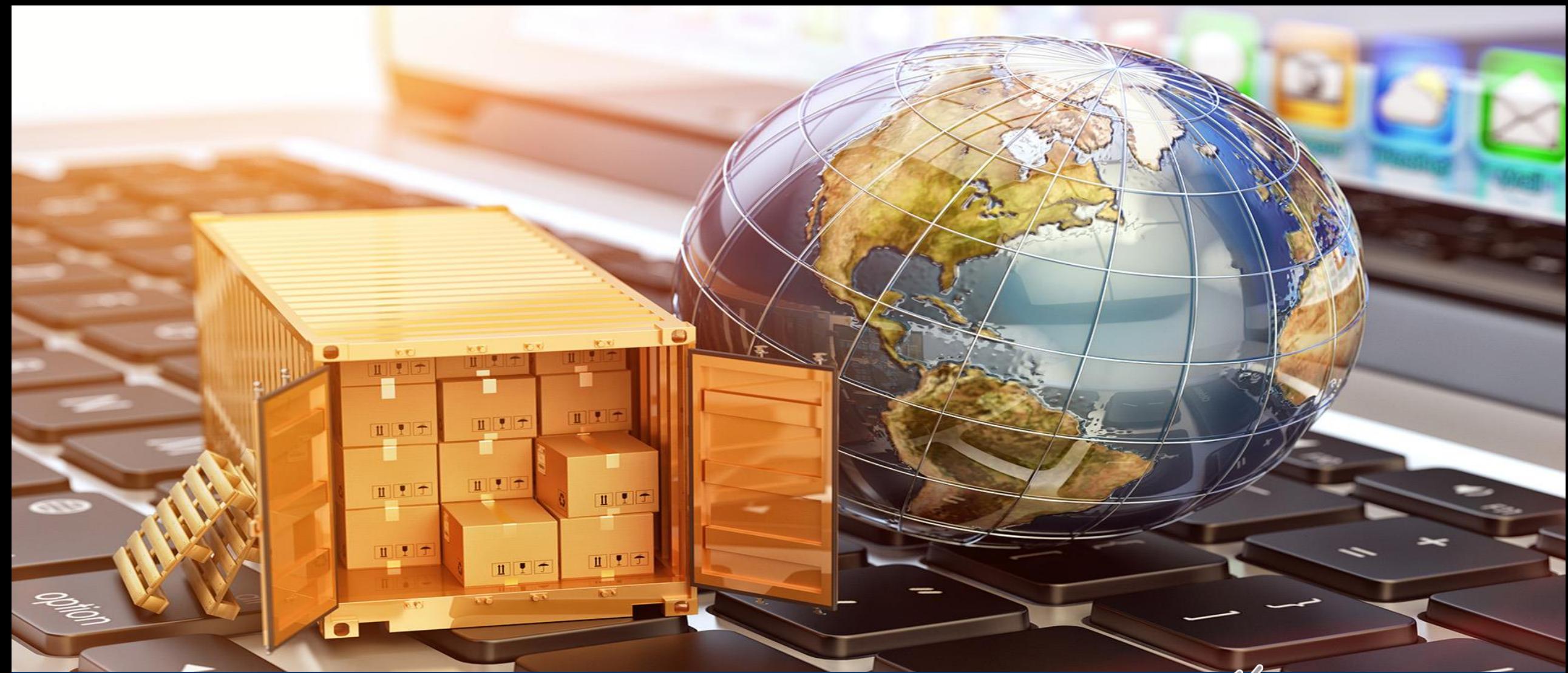

# **Supplier Steps for Sourcing -RFI**

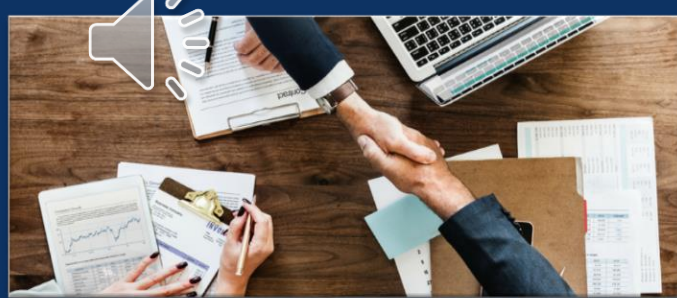

# Supplier will receive email from buyer's email ID incase of RFI

### Vodafone Idea Limited - T

Vodafone Idea Limited - T has invited you to participate in the following event: Gujarat - SMPS. The event is set to begin on Monday, March 28, 2022 at 4:10 AM, Pacific Daylight Time.

Use the following username to log in to Vodafone Idea Limited - T events  $XYZ@Vodafoneidea.com$ 

#### Click Here to access this event.

When you click this link, log in with your username and password. You will then have the option to register your buyer-specific user ID with a new or existing Ariba Commerce Cloud account and participate in your event.

If you do not want to respond to this event, Click Here. You must register on the Ariba Commerce Cloud or log in using your existing Ariba Commerce Cloud account username and password before you can indicate that you do not want to respond to this event.

If you have forgotten your username or password and are unable to log in, Click Here.

NOTE: The forgot password link is only valid for 24 hours. After this link expires, click Forgot Password on the Ariba Login page to reset your password.

If you have questions about this event, contact  $|$  XYZ via telephone at  $\cdot$  +911234567890 or via e-mail at xyz@Vodafoneidea.com

We look forward to working with you!

# Enter User ID -> Password

 $SAP$  Business Network  $\sim$ 

#### $\Box$   $\Box$

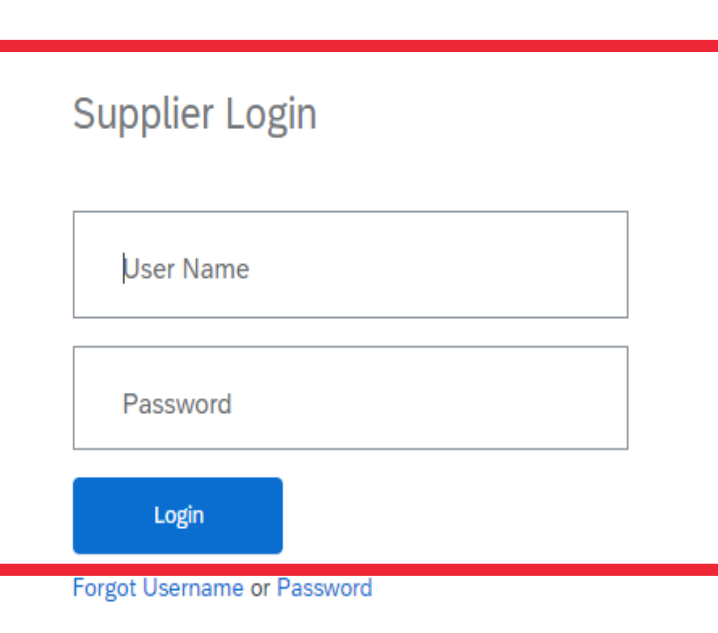

New to SAP Business Network? Register Now or Learn More

#### Keep your business growing and on track

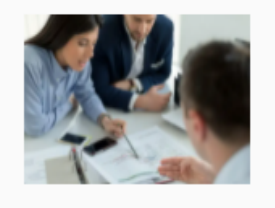

SAP Supplier Financing can address your working capital needs. With up to 100% invoice payment upon approval, it's simplifies the borrowing process. Available now on your supplier portal and for companies based in the USA.

Learn More

 $\bullet$  $\begin{array}{ccc} \bullet & \bullet & \bullet \end{array}$ 

# Go to Business Network -> Select Ariba Response and Questionnaires

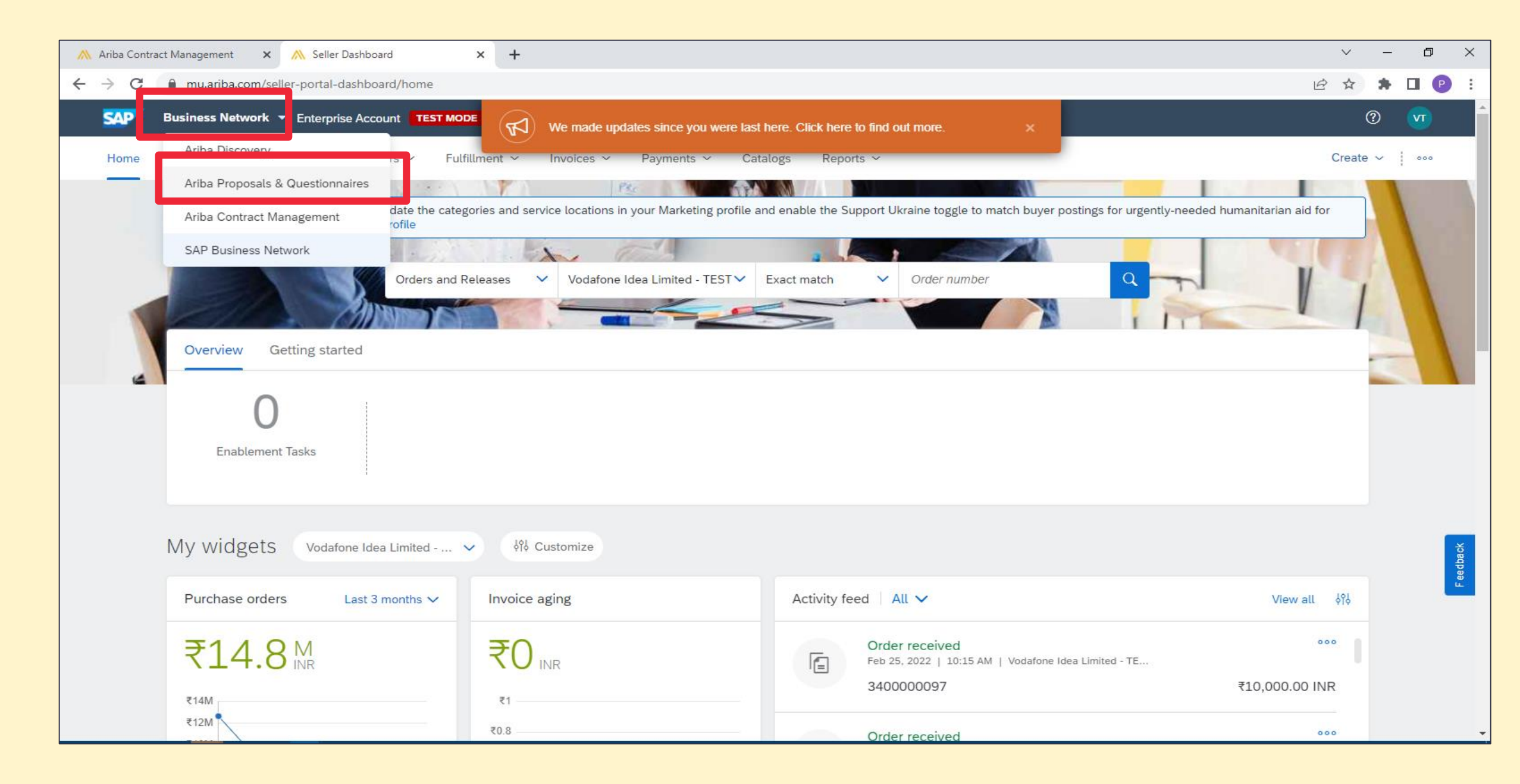

# Supplier can see the status of completed, Open and Pending events

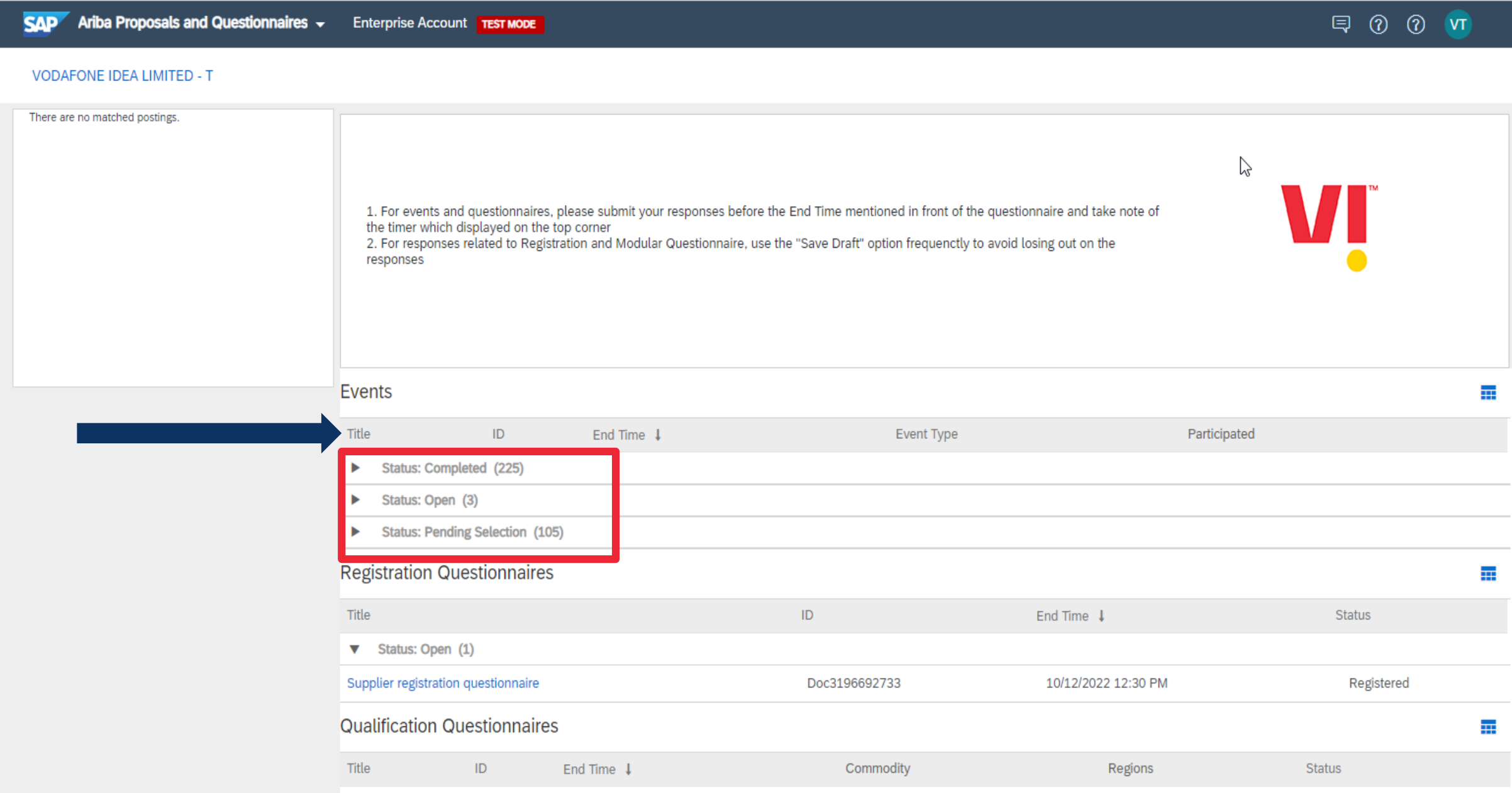

# Supplier can see the event details for open events

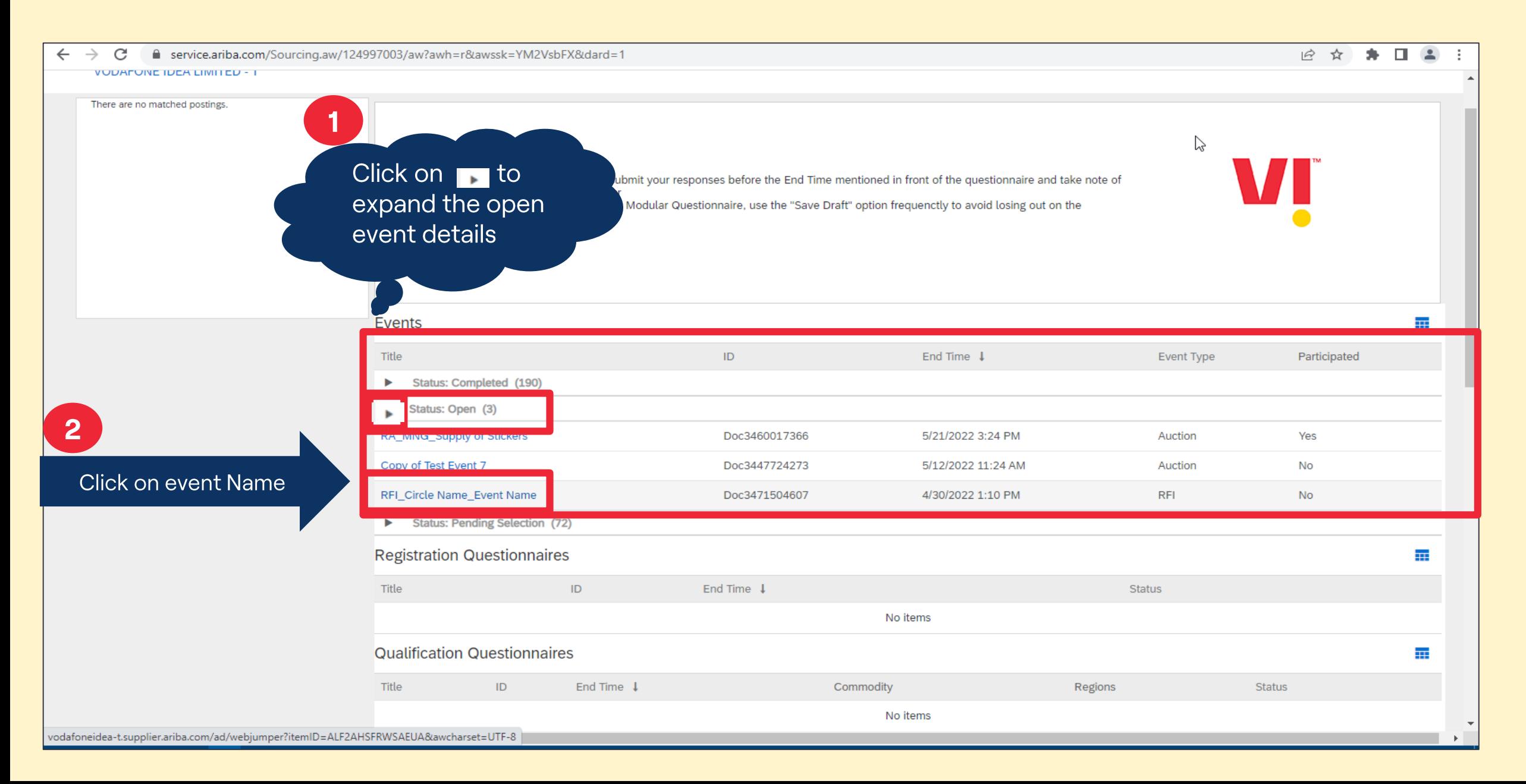

# Supplier has to review the prerequisites else will not be able to participate in the events

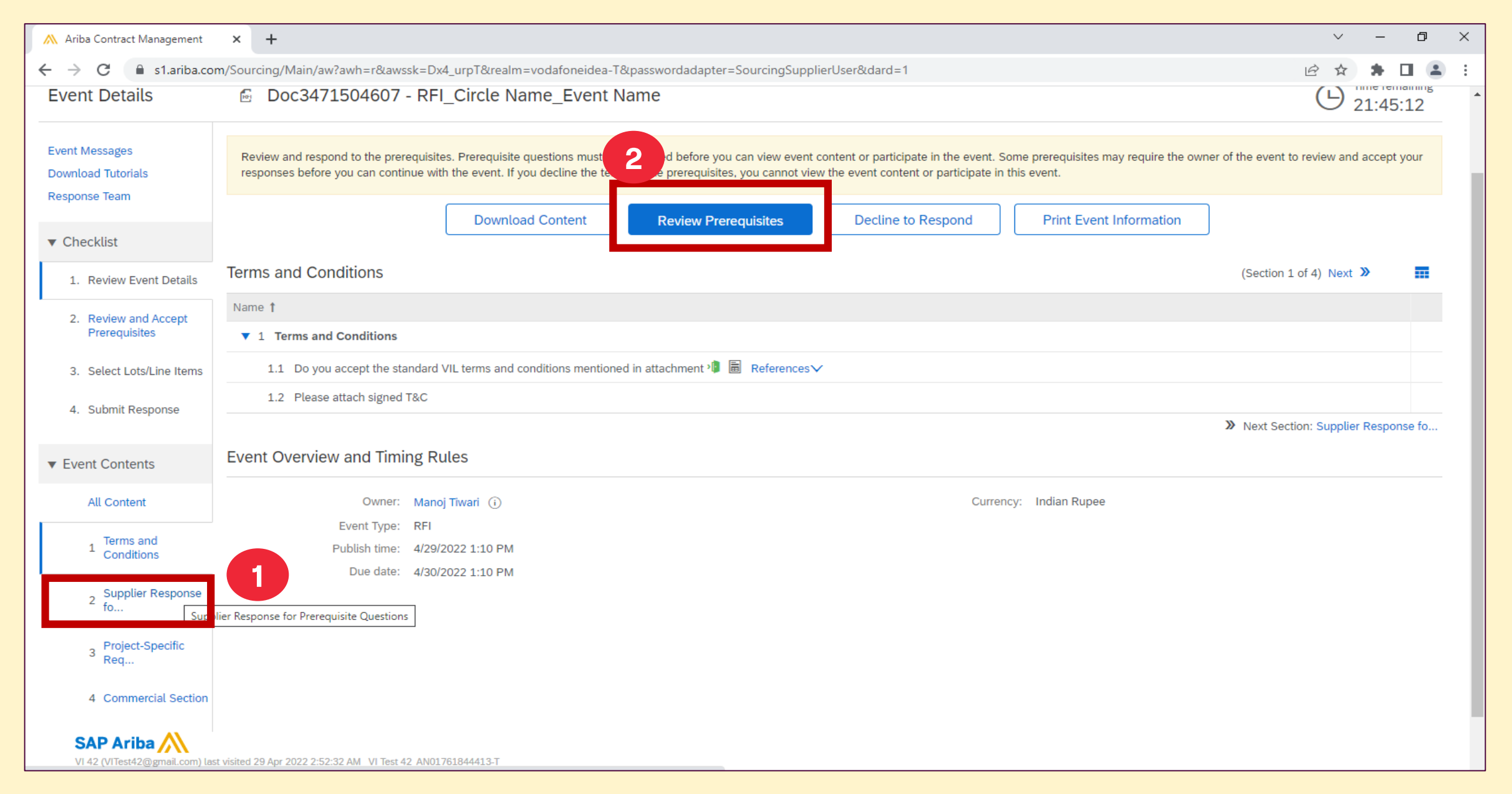

## Click on reference to review T&C -> Supplier to accept the T&C to participate in the event ->Click on Yes-. Click on Ok

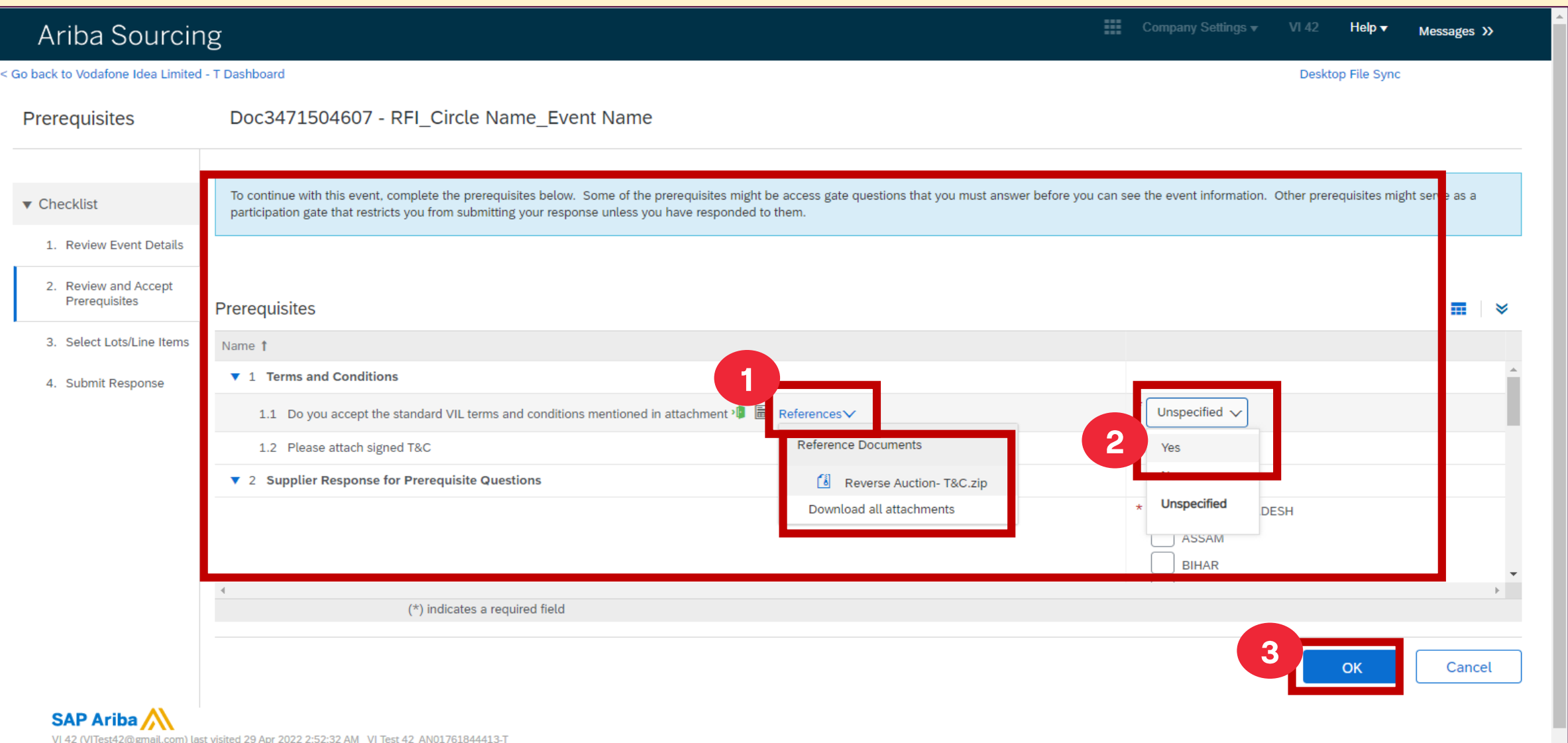

## **Supplier to select circles for which same price is applicable-> Click on Ok -> Submit the response**

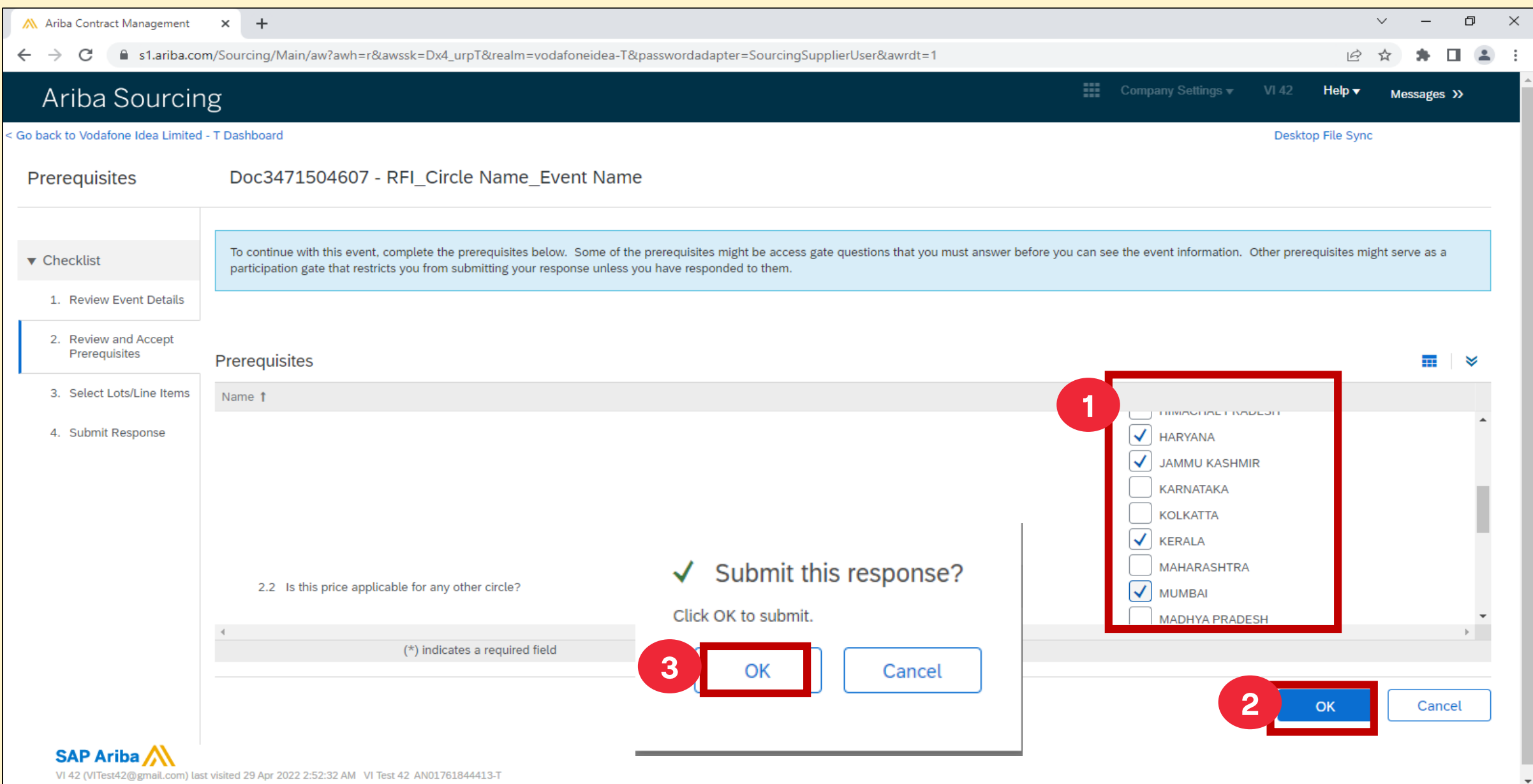

## **Supplier to select the Lots/line items-> click on Check box -> select confirm Selected Lots/Line Items**

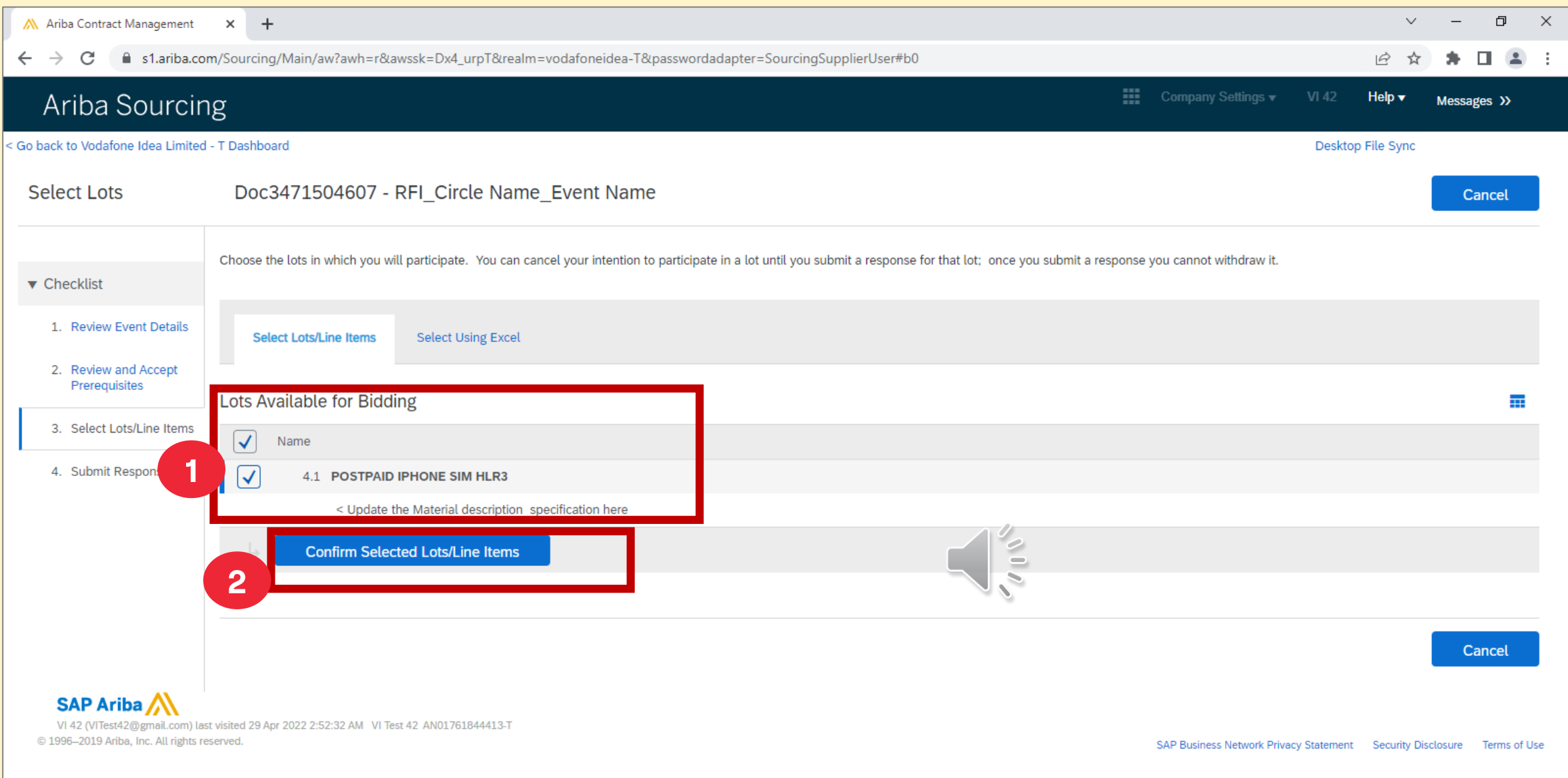

## **Supplier to update Warranty, Delivery time in days, any other remarks for buyer reference -> Submit entire response**

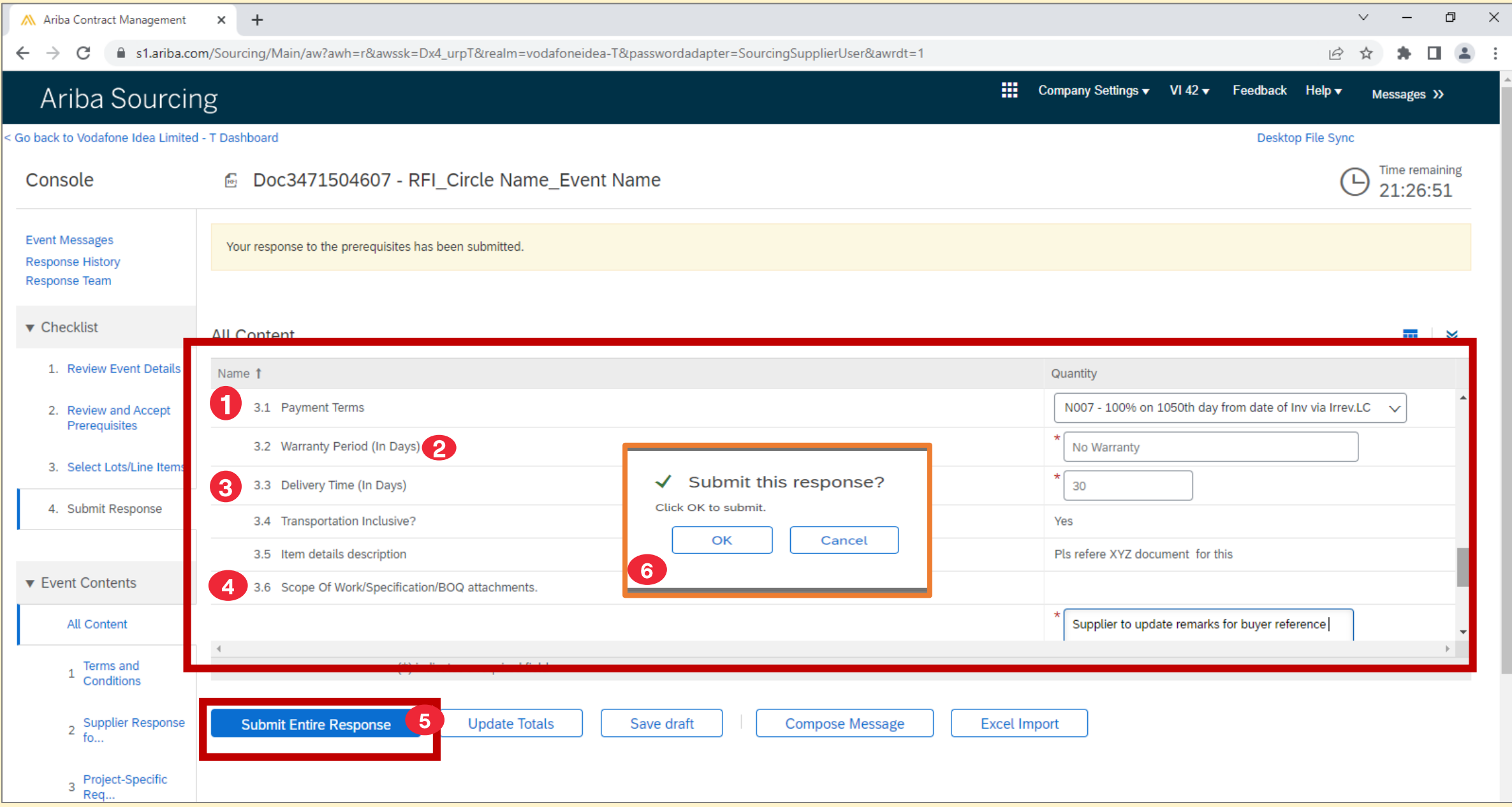

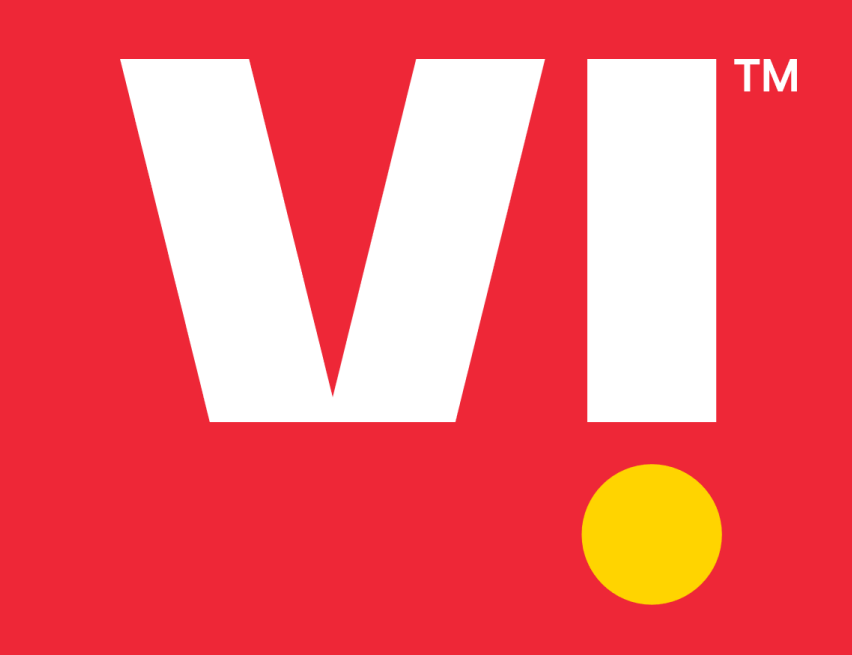

# **Thank You**